# Инструкция **по установке Fl [Studio](https://www.image-line.com/)**

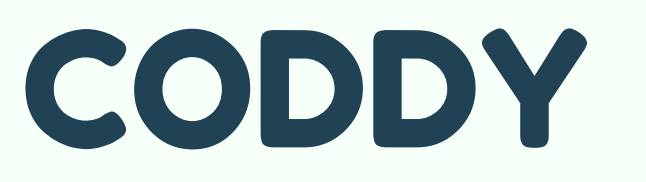

**Международная школа программирования и дизайна**

1.Переходим на сайт <u>[www.image-line.com](https://www.image-line.com/)</u> и нажимаем кнопку "Try for free":

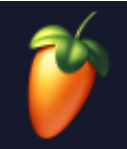

**FL Studio Mobile** Sounds Plugins & More Help Shop **Try for free** 

CODDY

## **FL STUDIO**

## The DAW powering the world's **best music**

Celebrating Lifetime Free Updates for over 23 years

Try for free  $\bullet$   $\bullet$ **Buy now** 

## 2. В следующем окне выбираем операционную систему и нажимаем "Download":

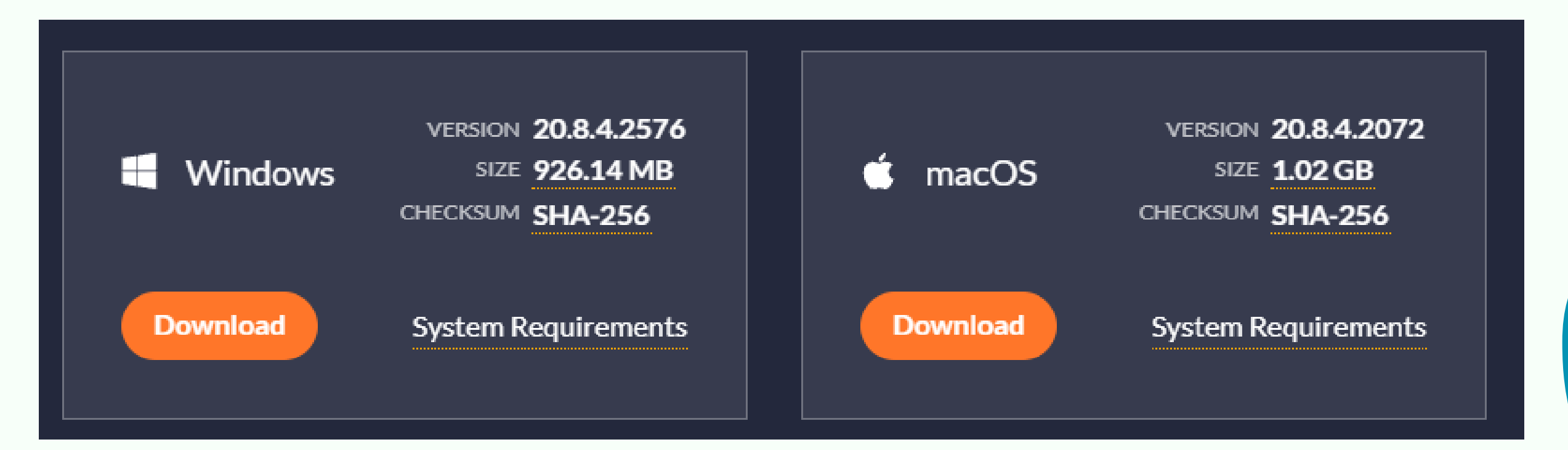

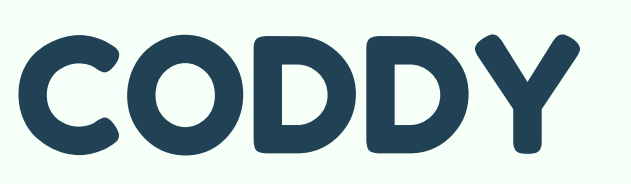

3. Ждем, пока скачается приложениеустановщик и запускаем его. 4. В открывшемся окне нажимаем "Next":

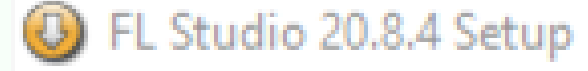

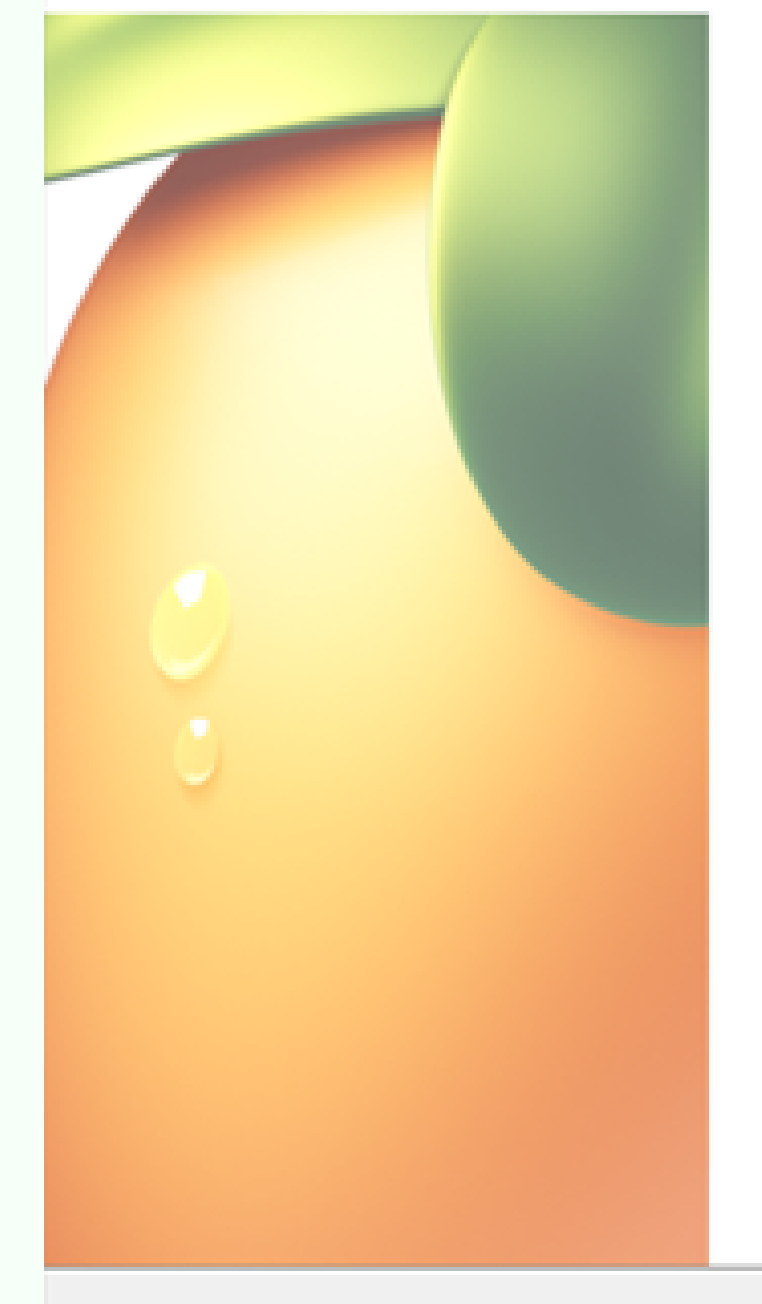

## **Welcome to FL Studio 20.8.4 Setup**

Setup will guide you through the installation of FL Studio 20.8.4.

It is recommended that you close all other applications before starting Setup. This will make it possible to update relevant system files without having to reboot your computer.

Click Next to continue.

Cancel

CODDY

 $Next$ 

5. В следующем окне примите условия лицензионного соглашения - нажмите "I Agree":

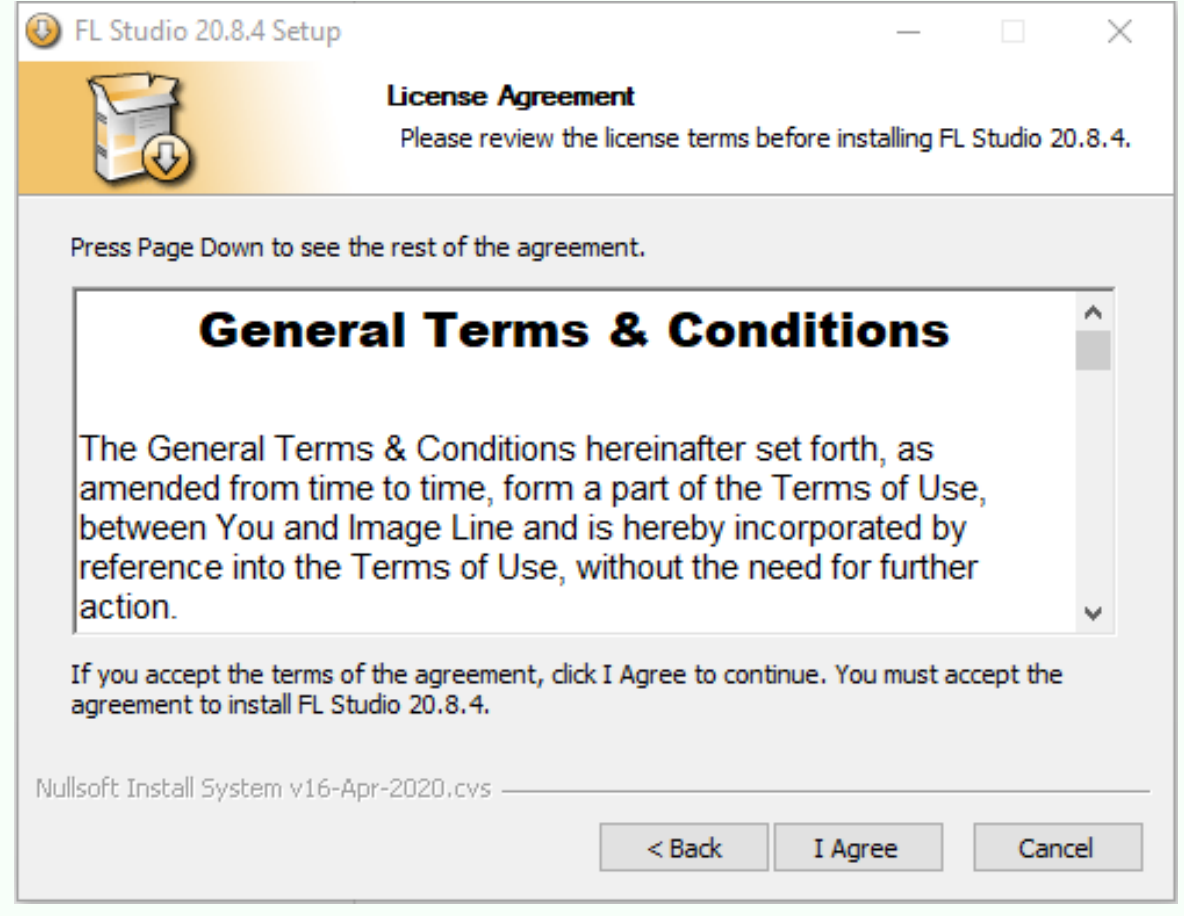

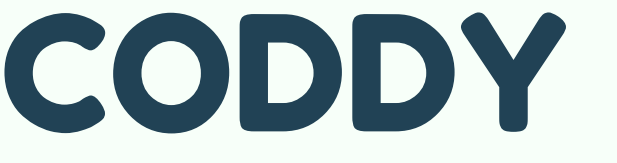

6. В следующем окне выберите "Current user only" , если хотите, чтобы программа была установлена для одного пользователя. Если хотите, чтобы программой пользовались также другие пользователи вашего компьютера, выберите "All users".

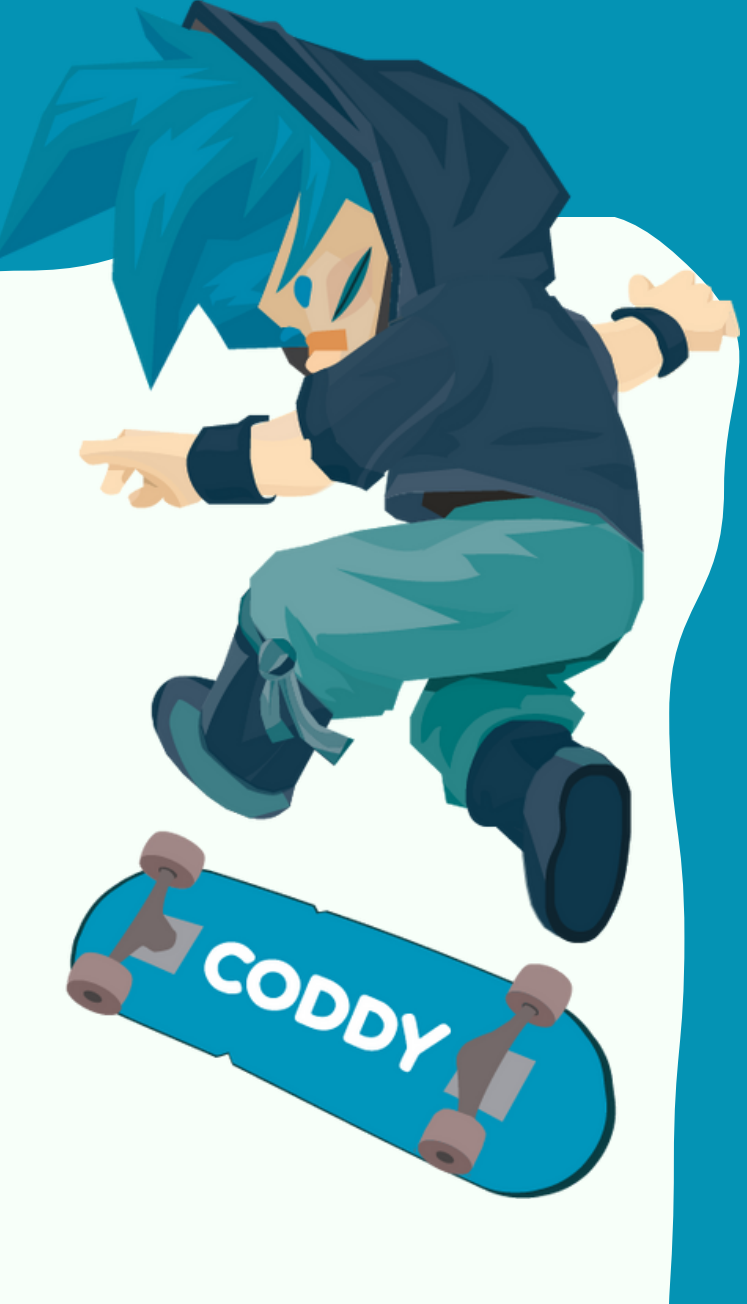

Далее щелкните "Next":

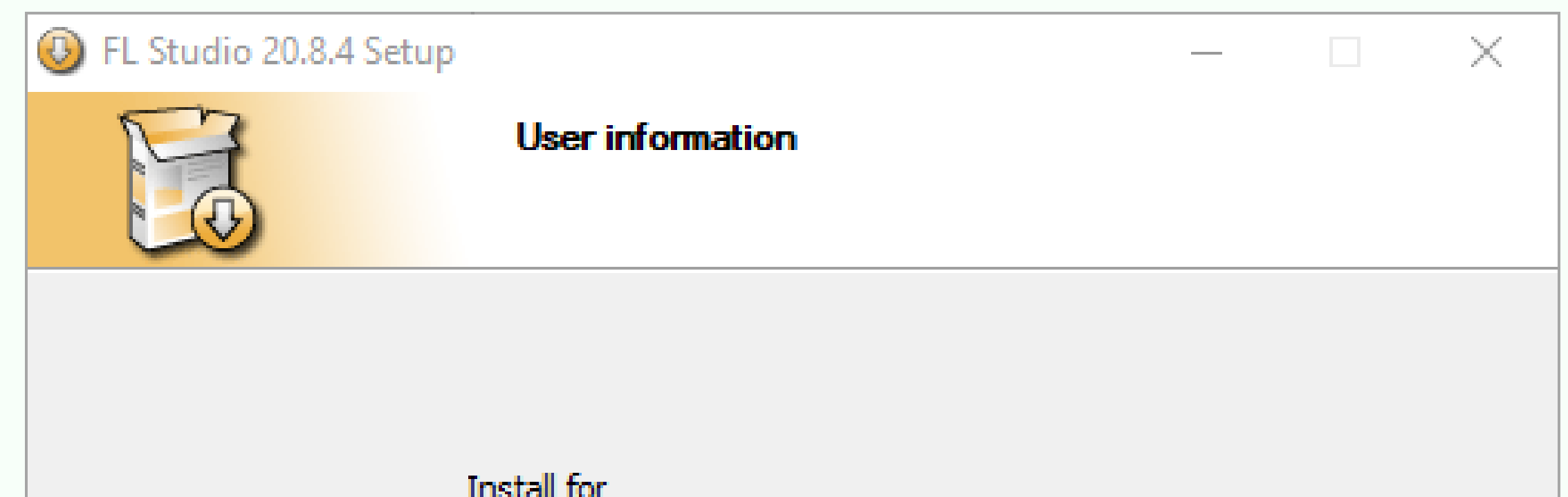

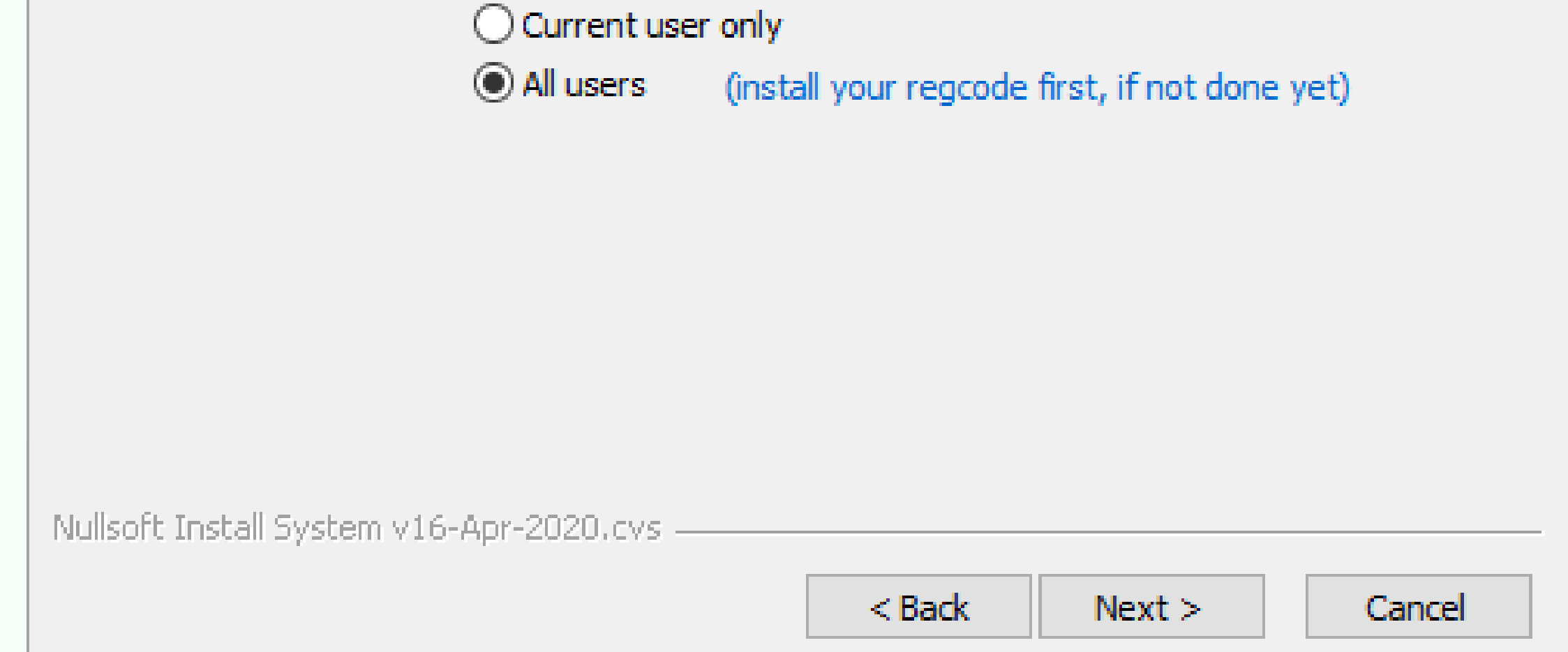

# 7. В следующем окне выбираются компоненты для установки программы:

### FL Studio 20.8.4 Setup

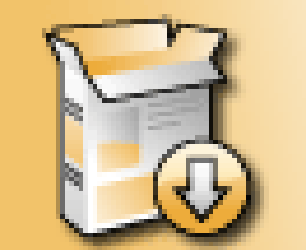

#### **Choose Components**

Choose which features of FL Studio 20.8.4 you want to install.

Check the components you want to install and uncheck the components you don't want to install. Click Next to continue.

Select the type of install:

Or, select the optional components you wish to install:

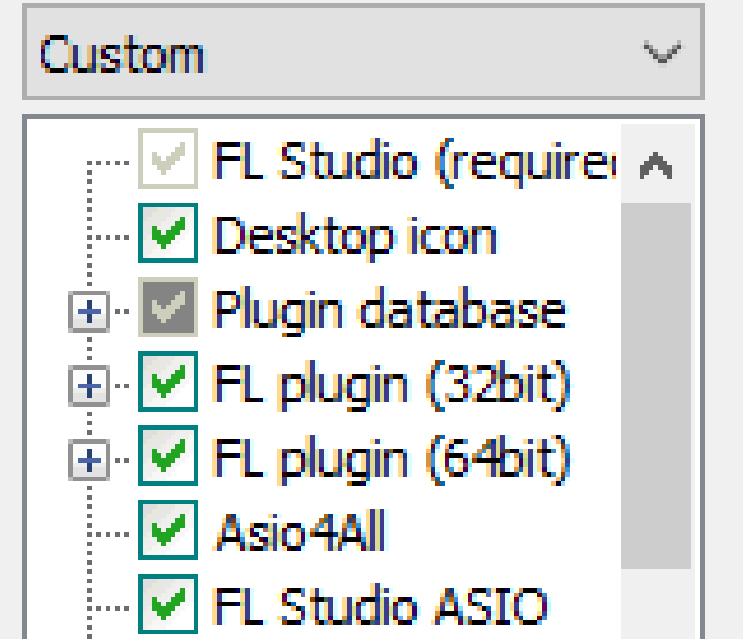

#### Description

Position your mouse over a component to see its description.

CODDY

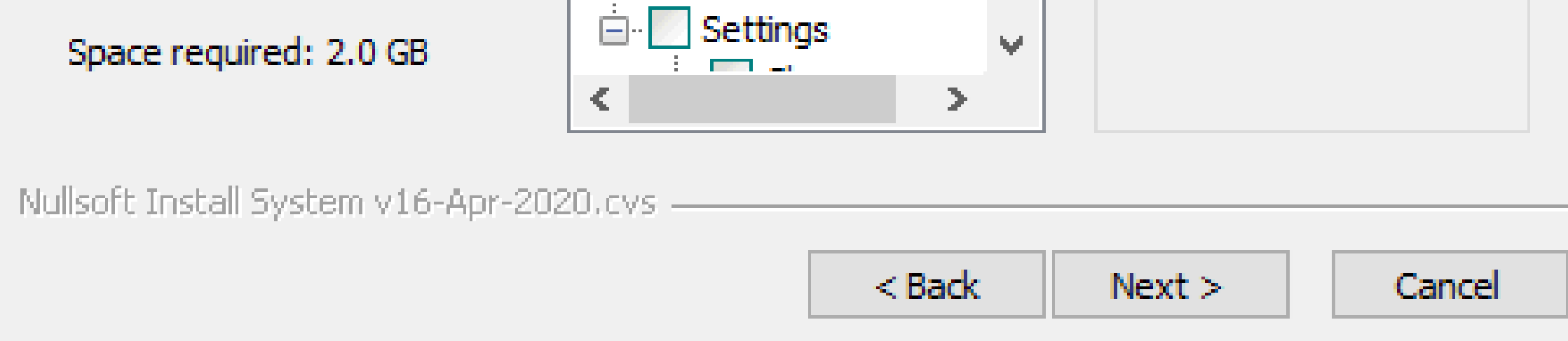

- Desktop icon установка иконки программы на Рабочий стол,
- Fl Studio as plugin установка плагинов DXi, ReWire, VSTi (необходимо для корректной работоспособности),

# **CODDY**

Рекомендуется установка следующих компонент:

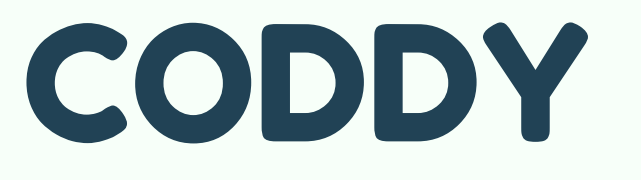

- Asio4All звуковой драйвер для Fl Studio (необходимо для корректной работоспособности),
- Fl plugin (32bit) установка директории под 32 bit VST плагины,
- Fl plugin (64bit) установка директории под 64 bit VST плагины.

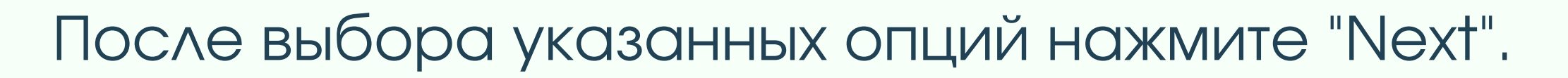

8. В следующем окне выберите папку, в которую установится FL Studio и нажмите "Next":

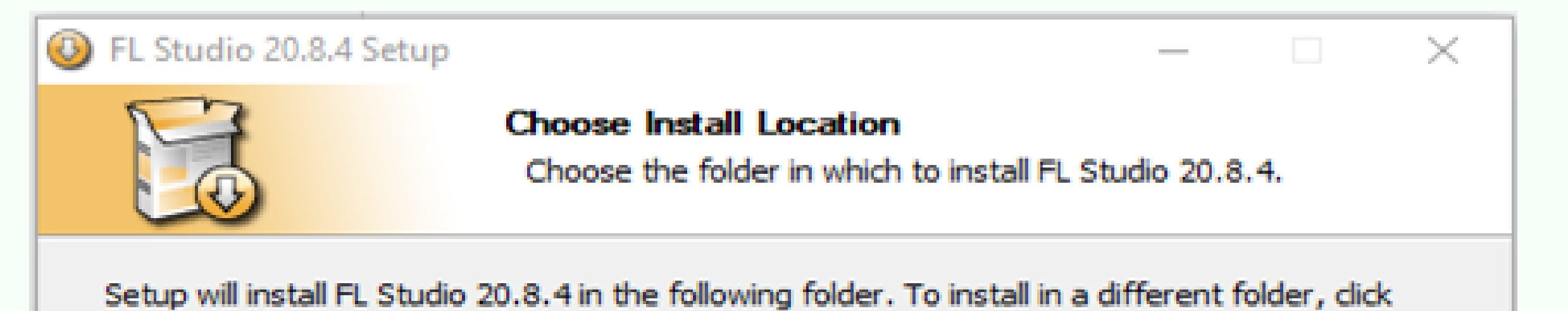

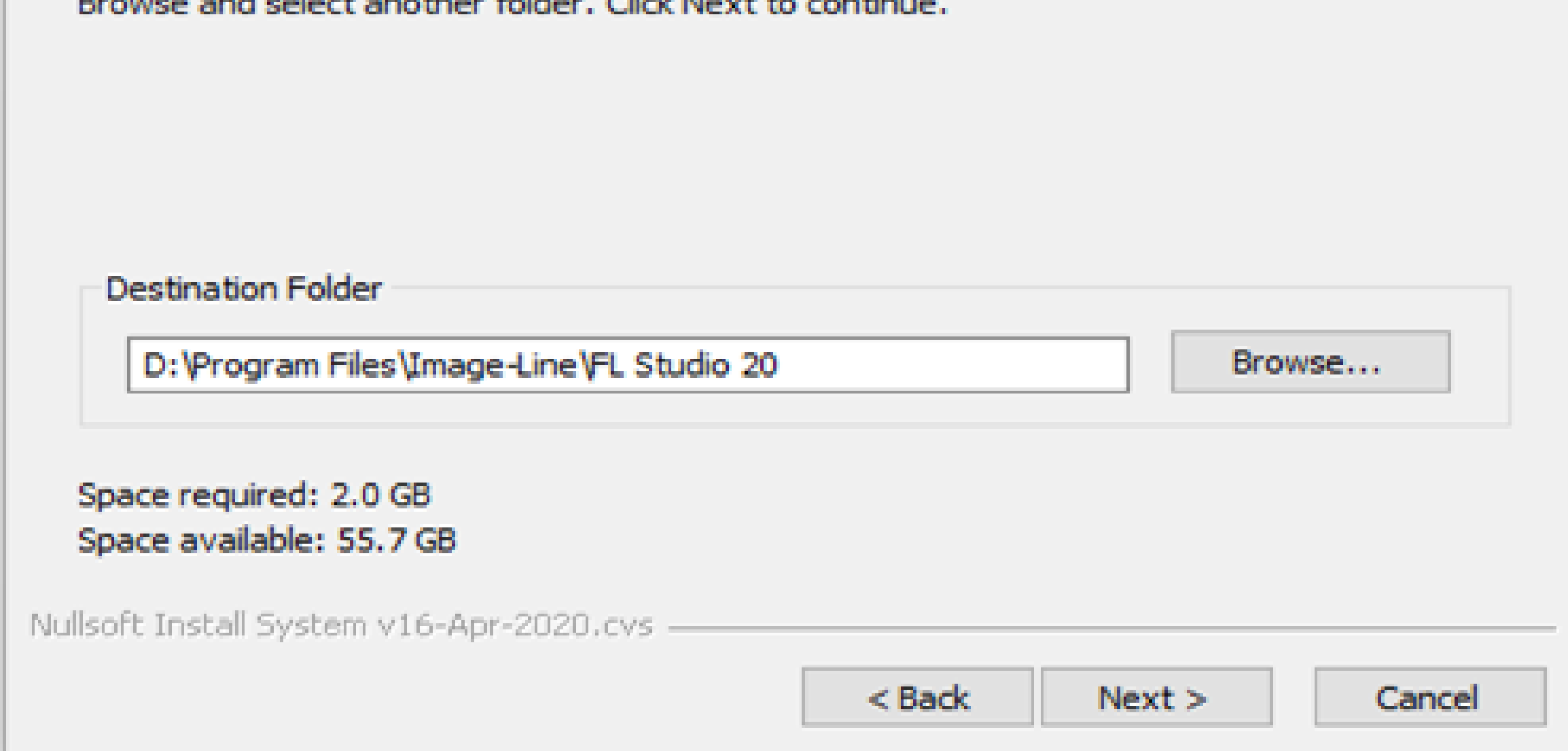

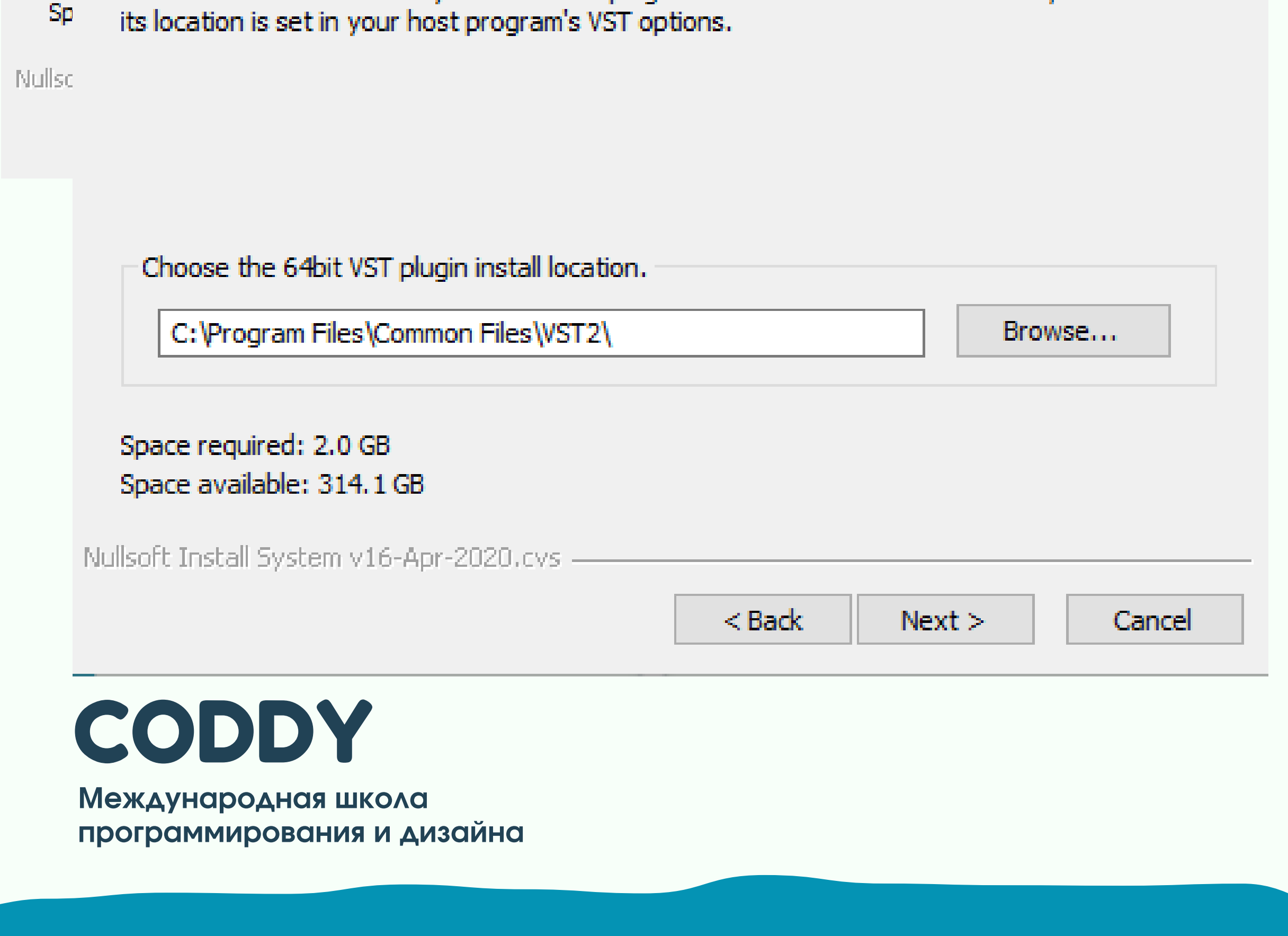

9. В следующих двух окнах выберите папки для установки 32-х битных и 64-х-битных VST плагинов (рекомендуется оставлять настройки по умолчанию).

## Нажимайте "Next":

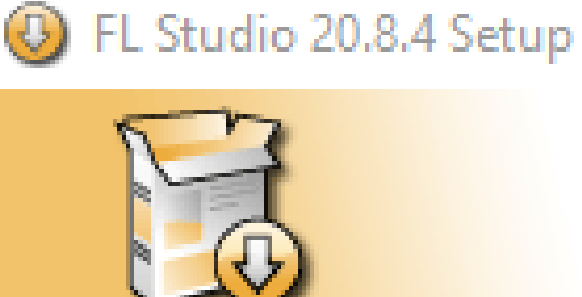

# **Choose Install Location**

Choose the folder in which to install FL Studio 20.8.4.

This is the folder where all your 32bit VST plugins are installed. After installation, make sure its location is set in your host program's VST options.

### El Studio 20.8.4 Setup

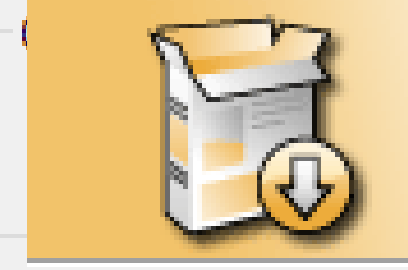

#### **Choose Install Location**

Choose the folder in which to install FL Studio 20.8.4.

CODDY

 $\times$ 

×

**Sp** This is the folder where all your 64bit VST plugins are installed. After installation, make sure

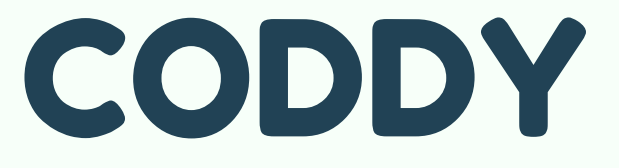

10. Завершающий этап — проверка корректности выбранных параметров. Нажмите «Install»:

### EL Studio 20.8.4 Setup

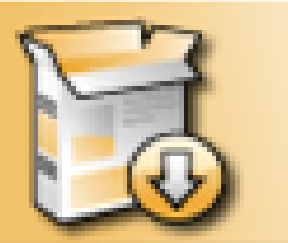

#### **Ready to install**

CODDY

The installer is ready to install FL Studio.

#### FL Studio will be installed in

D: \Program Files\Image-Line\FL Studio 20

#### The 64bit FL Studio VSTi plugins will be installed in D: \Program Files\Common Files\VST2

The 32bit FL Studio VSTi plugins will be installed in D: \Program Files (x86)\VstPlugins

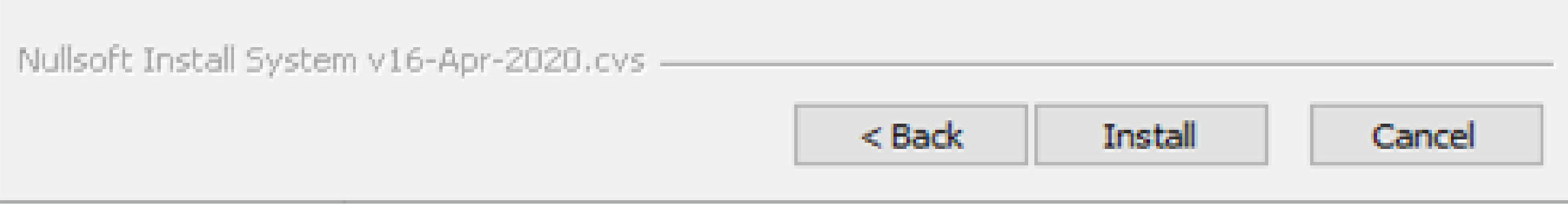

## 11. Дождитесь окончания установки и нажмите "Finish".